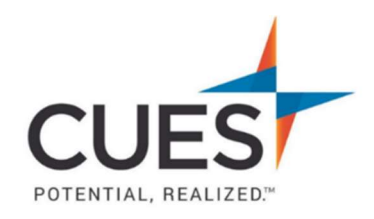

# **Member How-to Document**

# Enrolling in a Course or Learning Journey

Purpose: To self-enroll in a learning journey or course.

#### Process:

## Finding & Enrolling in a Learning Journey and a Course Within the Learning Journey

1. After you've logged into cues.org and have accessed myCUES dashboard. Scroll to the "My CUES Learning" section in the "Available To You" tab. This tab will show you all Learning Journeys you are not currently enrolled in.

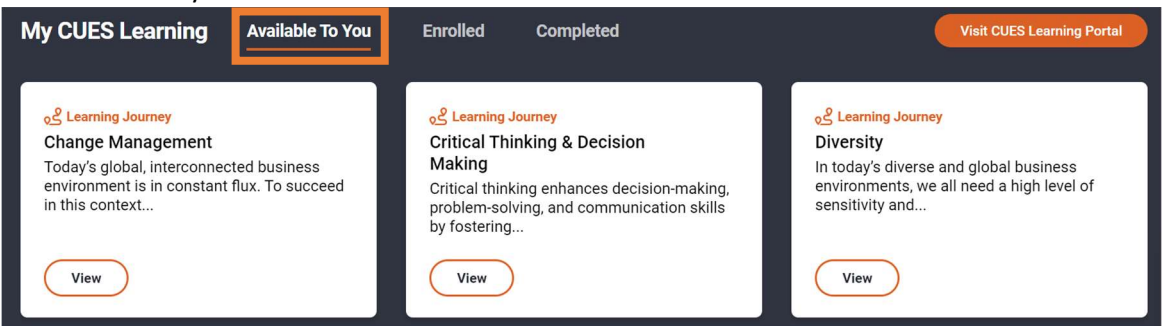

2. If you see a Learning Journey you'd like to enroll in, click "View". If you don't see what you're looking for, you can click on the dots at the bottom to view more.

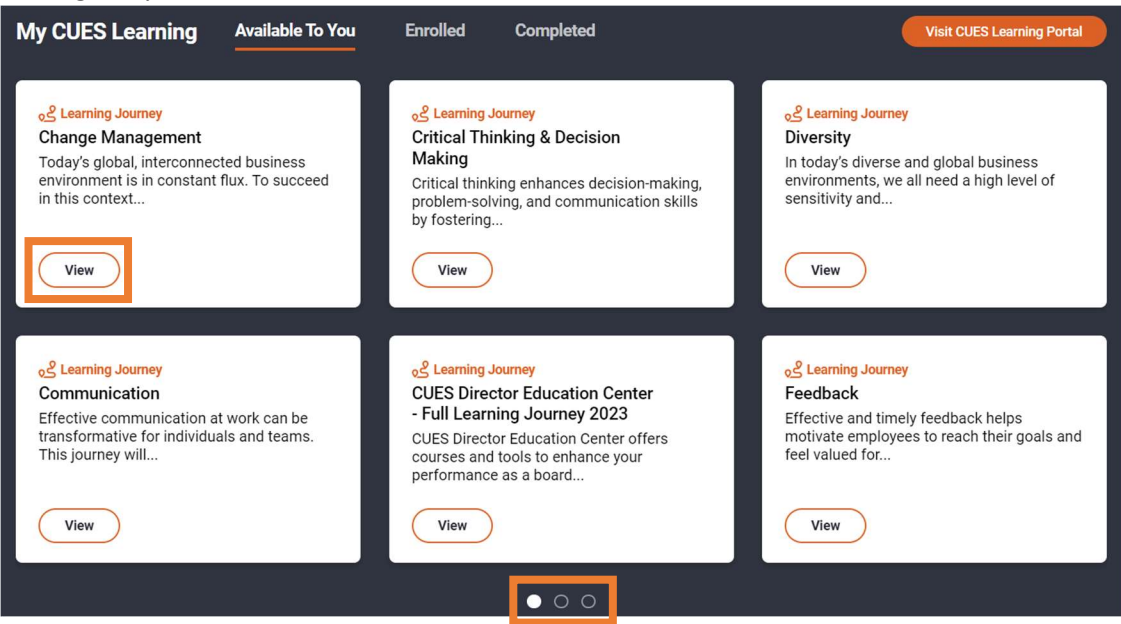

3. After you've clicked on the "View" button, you will be redirected to the Learning Journey page in CUES Learning Portal. From here, click "Start My Journey" to enroll. You will now see a pop-up confirming it worked.

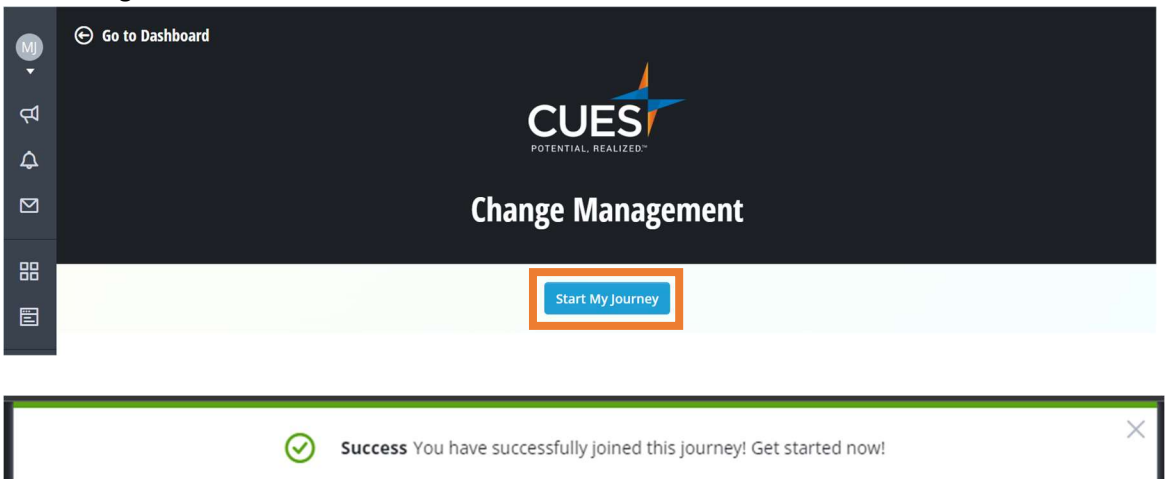

4. Scroll to view the courses offered within the Learning Journey. Click "Learn More" on any course to launch it.

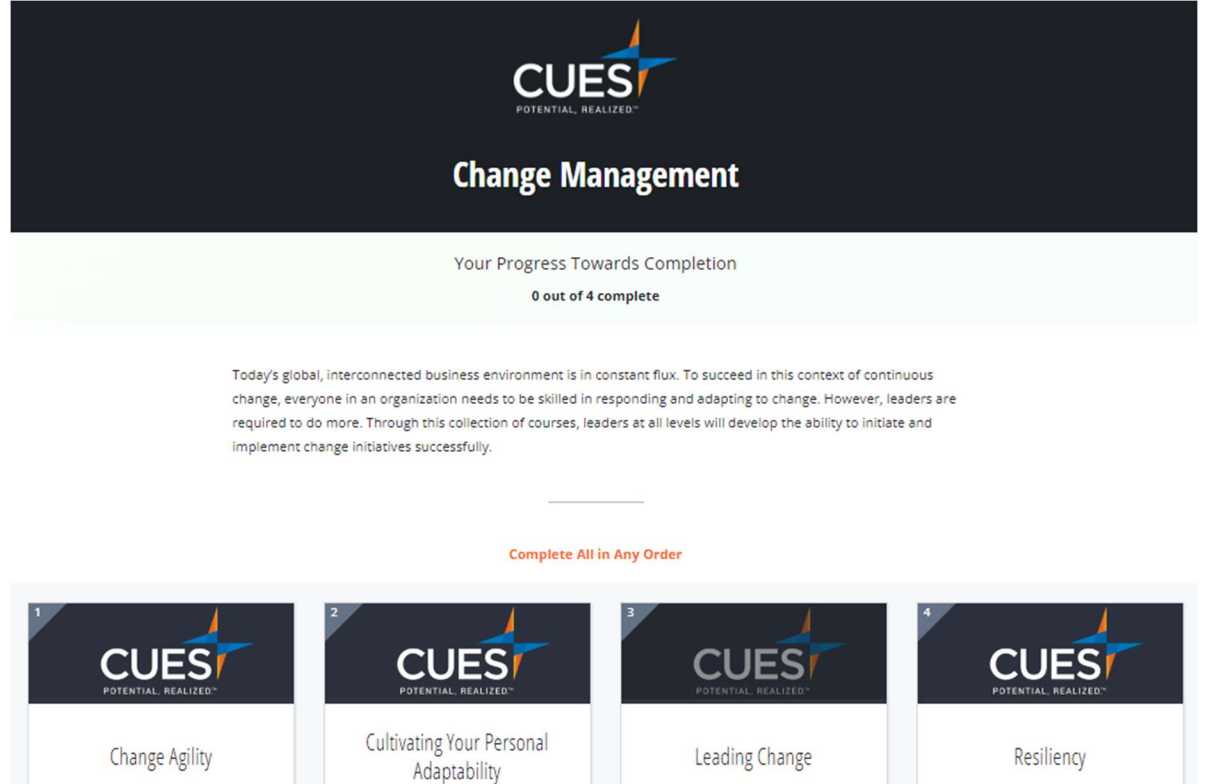

ŧ

Started 10/31/2023

Started 10/31/2023

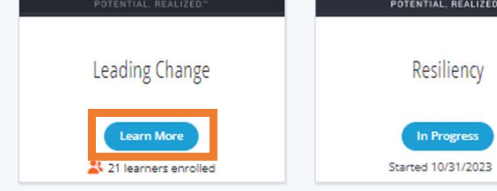

ŧ

### 5. Next, click "Enroll".

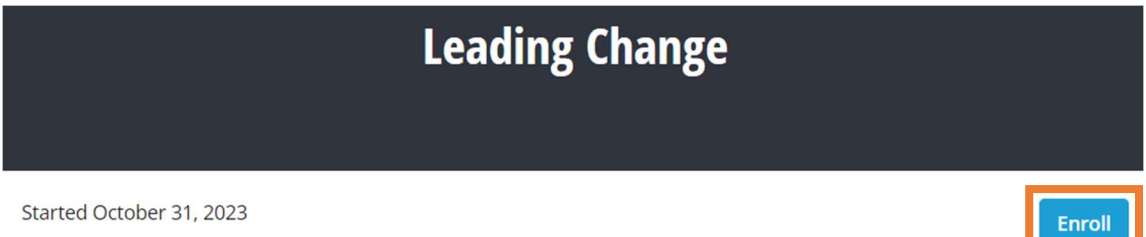

6. Click "Start Learning".

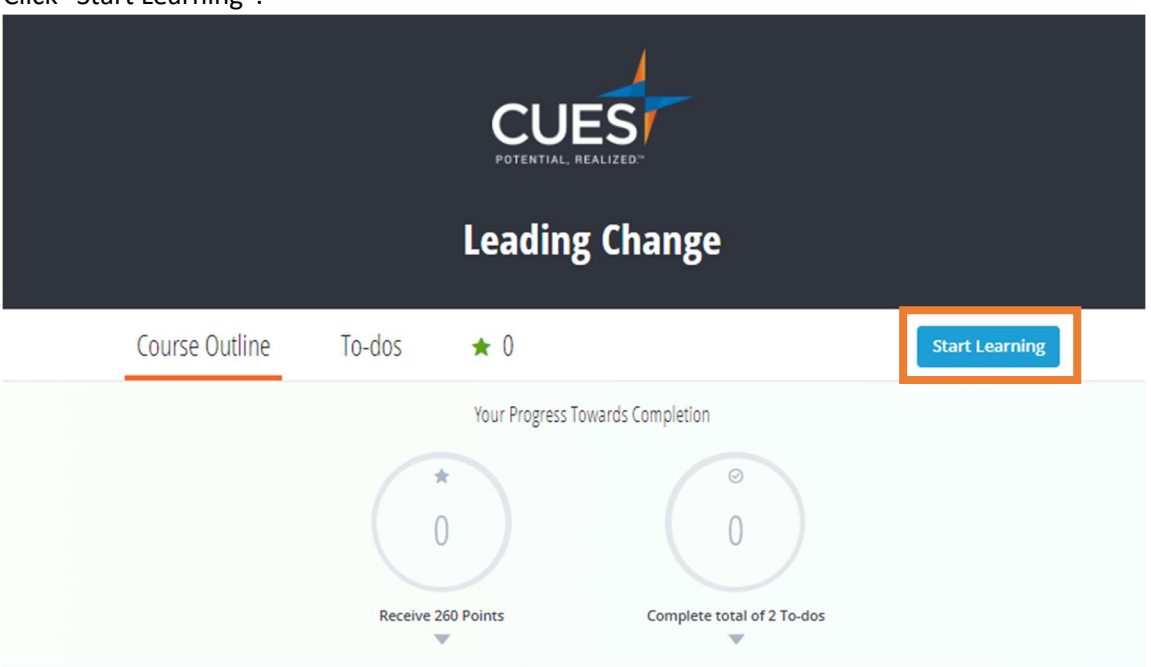

#### 7. Now you can start taking the course.

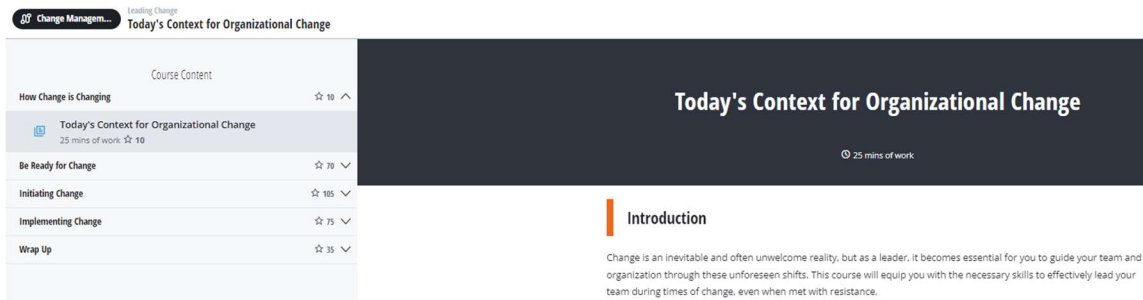

Please see the next page

# Finding and Enrolling in a Course

1. Once you've access CUES Learning Portal, click on "Browse Catalog" at the top right corner of the page.

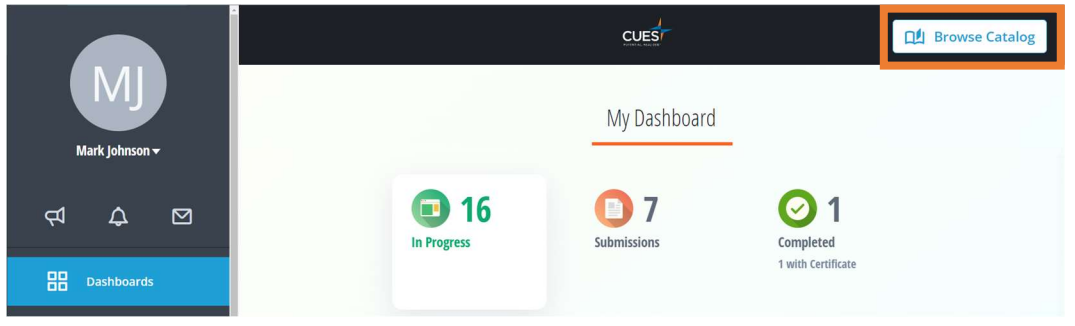

2. This will open the Learning Catalog and show all the content you are NOT currently enrolled in. From here, you can search for any course title or topic in the search bar. After you've found the course you'd like to access, click "Learn More".

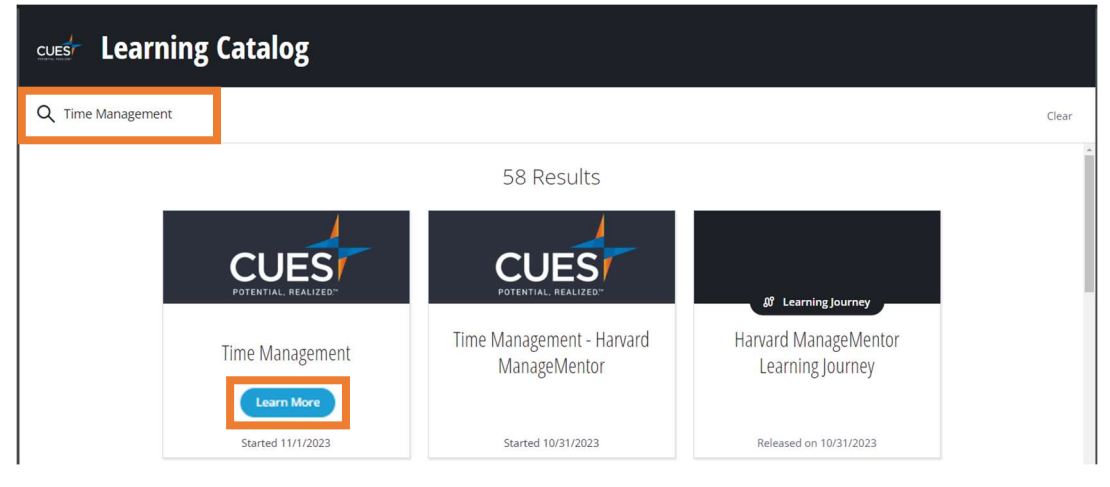

3. Click "Enroll".

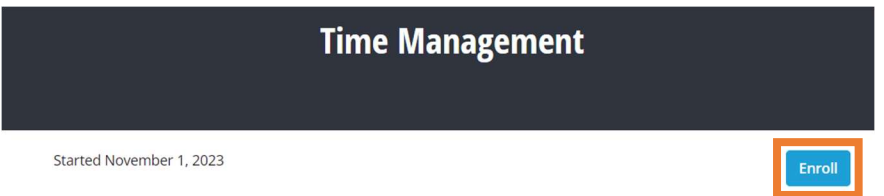

Note: The "Started" text is the date the course was last updated and does not mean you have started the course.

Please see next page

4. Click "Start learning"

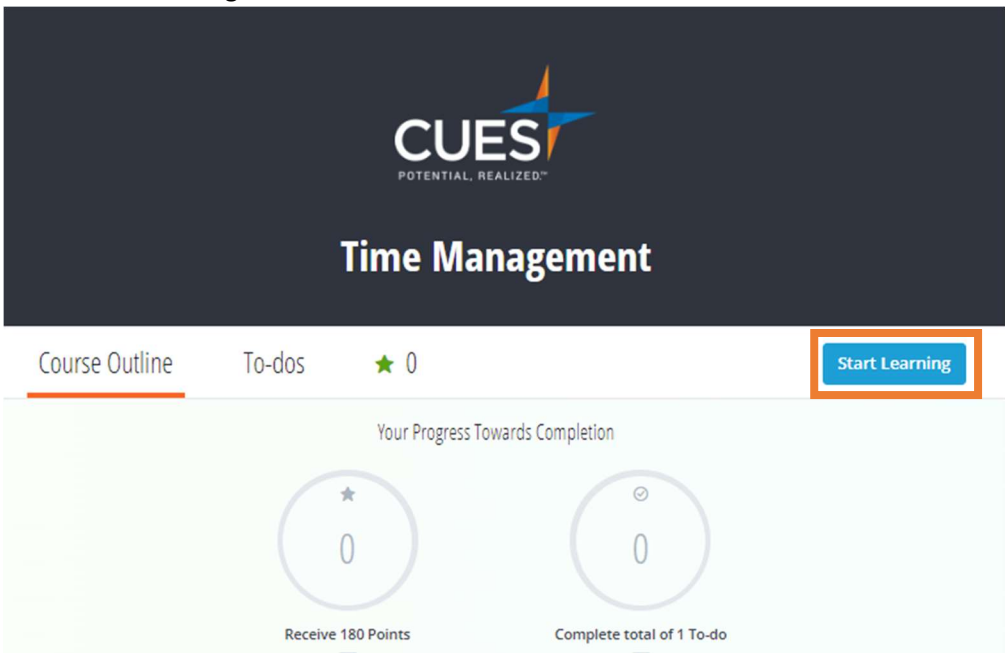

5. Now you can start taking the course.

#### **Time Management**<br>What is Time Management

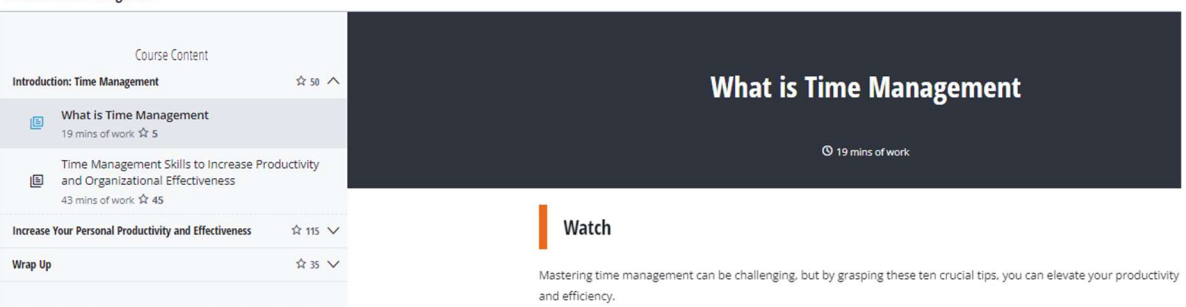